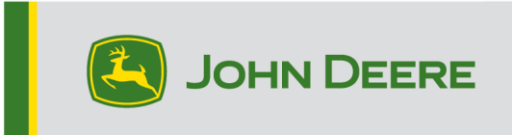

## **GreenStar™ Displays and System Components**

These instructions cover installing GreenStar™ Live Update, downloading updates, and updating GreenStar™ displays along with system components. GreenStar™ Live Update is a utility that runs on a laptop or desktop and is compatible with Microsoft Windows® operating systems. It provides an alert when an update is available and manages the downloading and handling of update files for GreenStar™ displays and system components including StarFire™ Receivers, Original GreenStar™ Displays, GreenStar™ Rate Controller, etc.

### **Table of Contents**

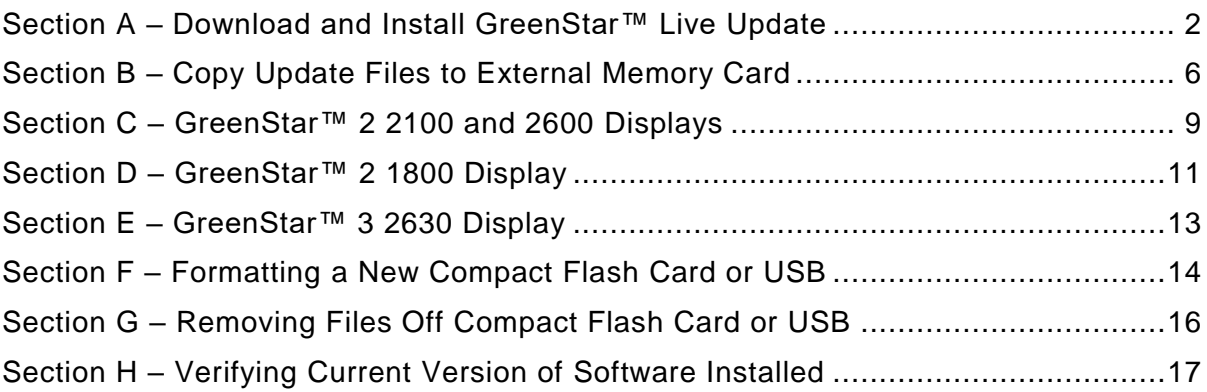

## **Section A**

### **Download and Install GS Live Update**

If you already have GS Live Update installed, go to Section B. Otherwise, proceed with the following steps.

- 1. Go to [www.deere.com.](http://www.deere.com/)
- 2. Click on Parts & Service.
- 3. Click StellarSupport™ from the drop-down menu.
- 4. Click on Software Updates.
- 5. Click to expand the GreenStar™ 3 2630 & GreenStar™ 2 (1800, 2100/2600) Displays & Controllers section.
- 6. Click on the Download button.
- 7. Click Save.

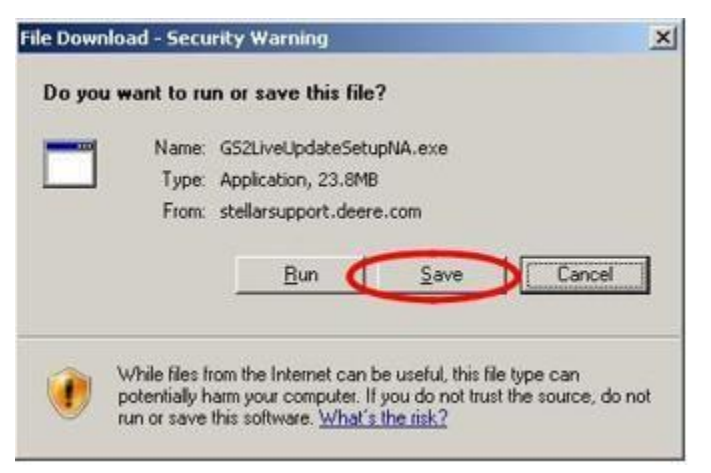

8. Click on Desktop first; then Save.

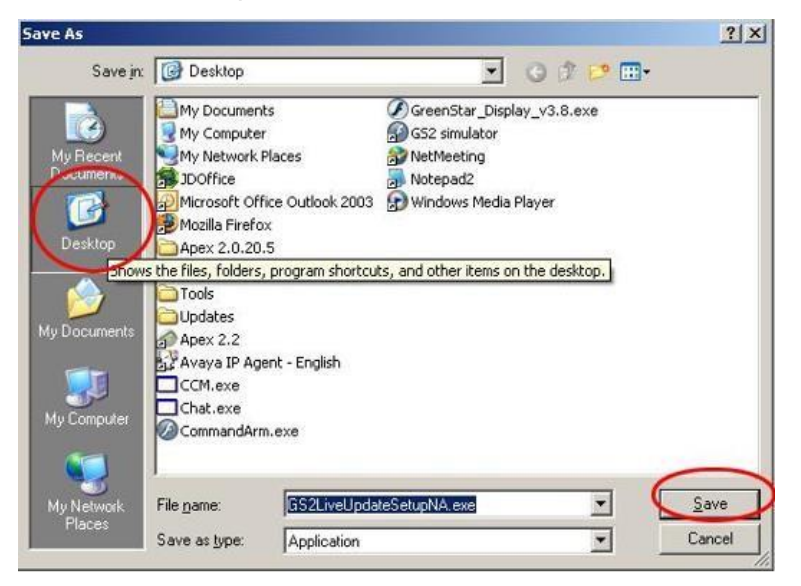

NOTE: If the following window appears, click Run and go to Step 6.

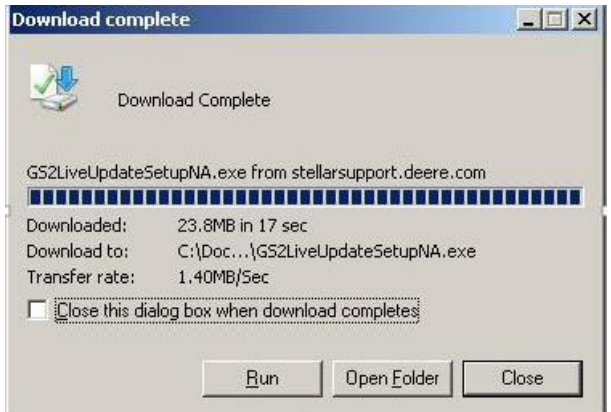

- 9. Once the application has finished downloading, locate the GSLiveUpdateSetup.exe icon in your desktop and double click it.
- 10. Select your country and language, and then press Next.

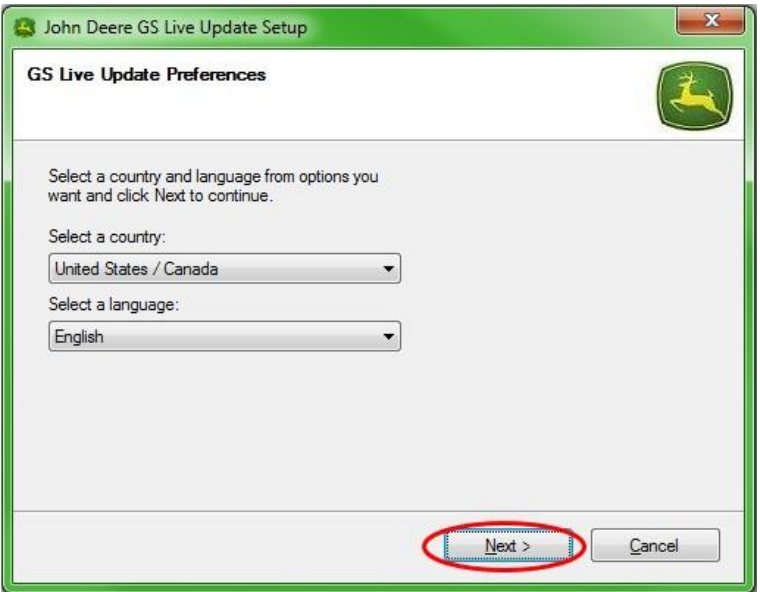

11. Check the box related to the display(s) that you currently own in order to download the appropriate software and click Next to continue.

NOTE: It is recommended to select every display that you own so that the updates are downloaded at the same time. If you need to download an update for a display at a later time, return to Deere.com and select the download button for that display's update, see Step 1.

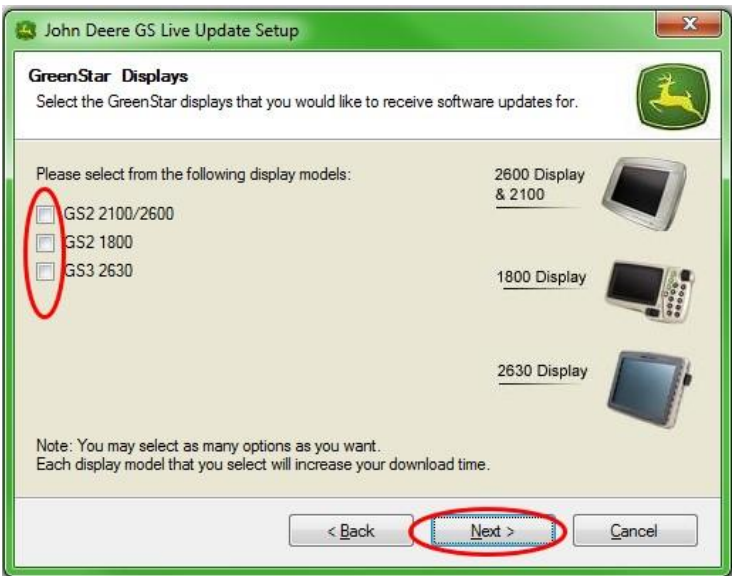

12. Read the Welcome page and click Next to continue

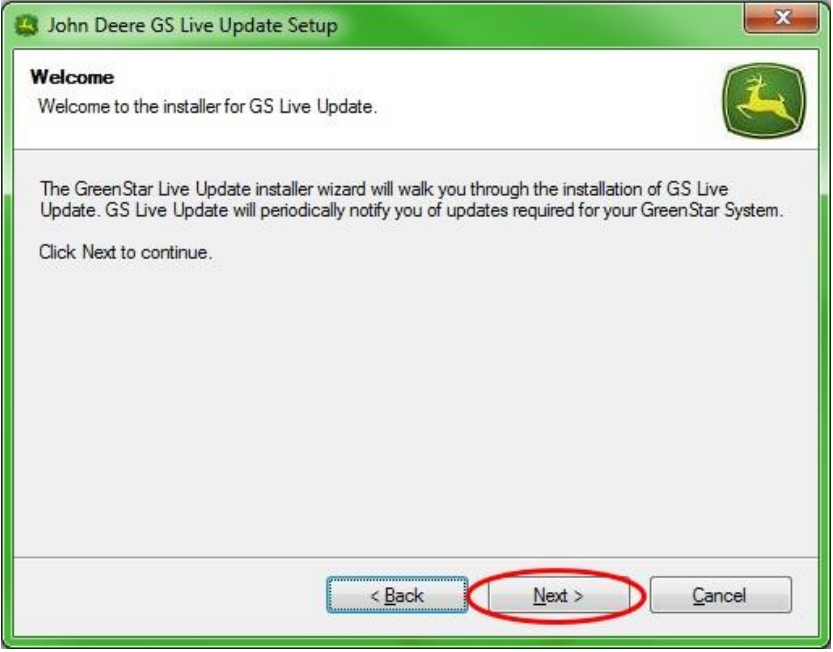

13. Read the software license agreement for Live Update, select "I agree…" and Next to continue.

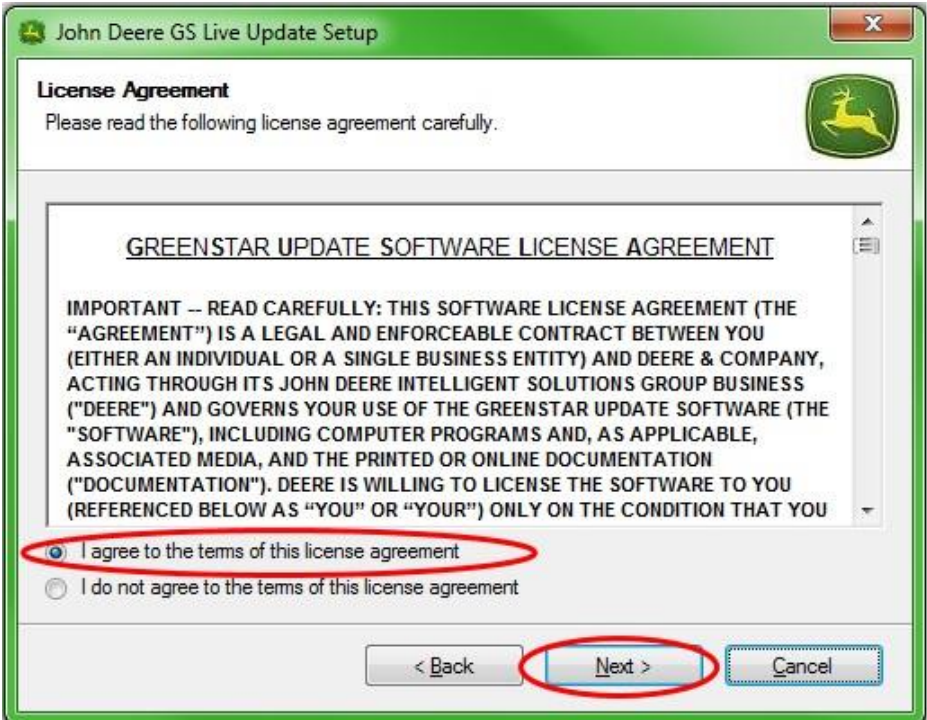

14. Make sure the Create GS Live Update shortcut on desktop is selected and click Next. Live Update will automatically open.

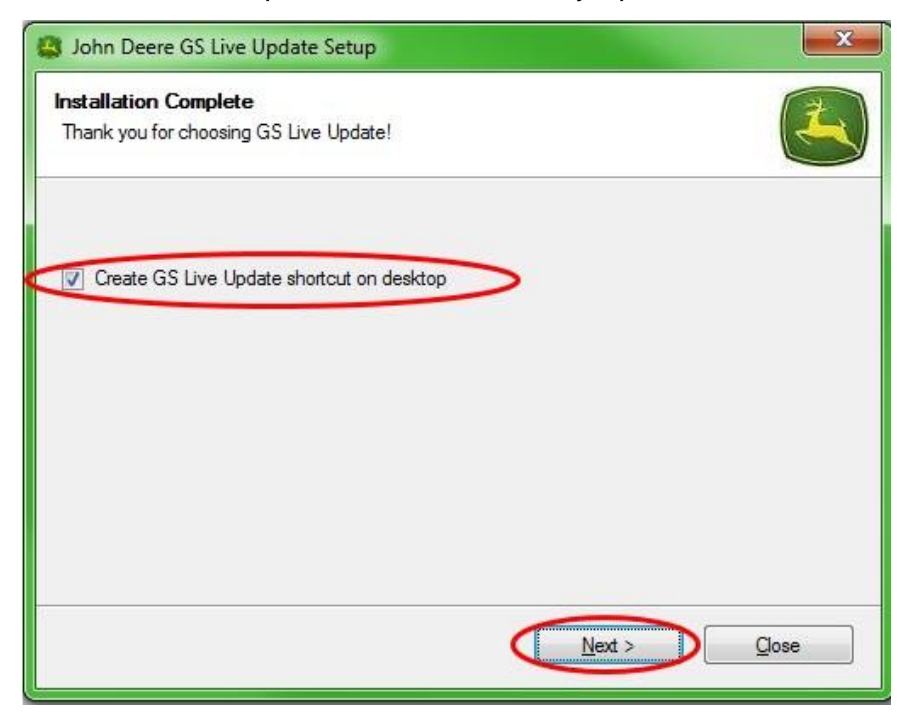

## **Section B**

### **Copy Update Files to External Memory Card**

Memory Card refers to Compact Flash Card or USB memory device depending on whether the GreenStar™ 2 2100/2600 or GreenStar™ 2 1800/GreenStar™ 3 2630 display is being updated, respectively.

- 1. Open Live Update if it is not already open.
- 2. Insert Memory Card into computer. Verify that only one memory card is inserted.
- 3. Select **Info** to determine the version of software currently in Live Update for each display.

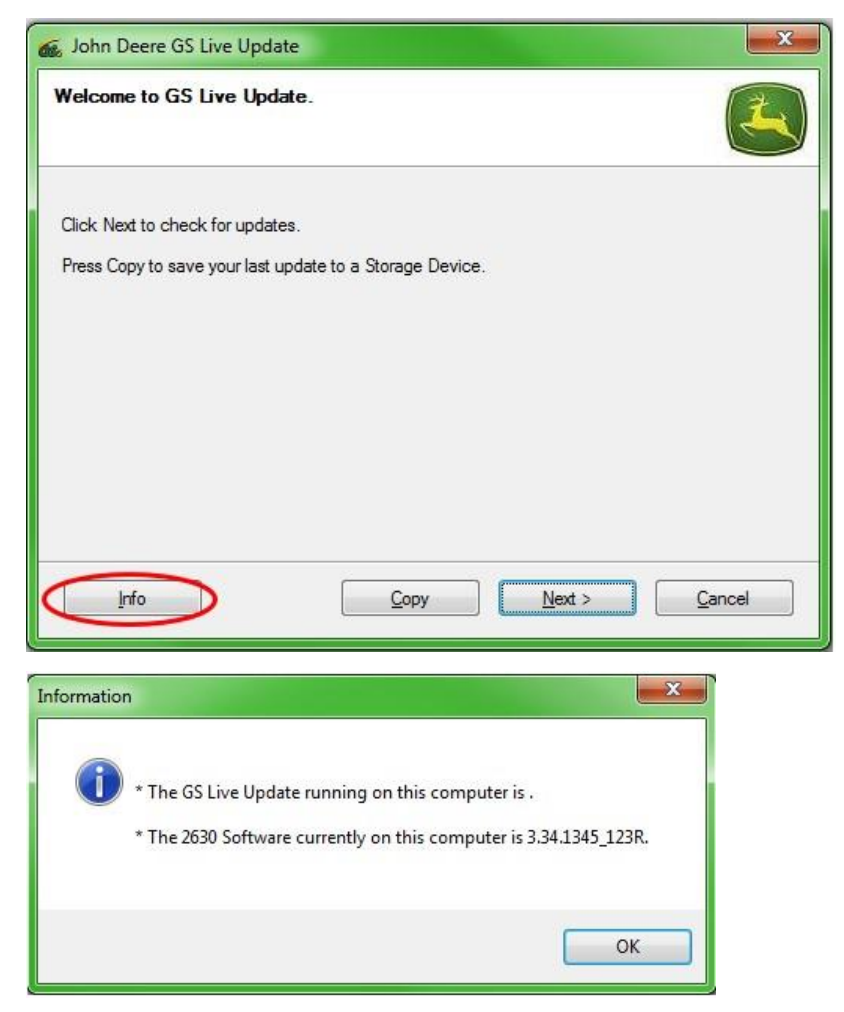

NOTE: The version of software currently in Live Update should be greater than the current version installed on the display. Please refer to Section H, Steps 1-5 for more information.

4. Select **Next** to check for the latest updates.

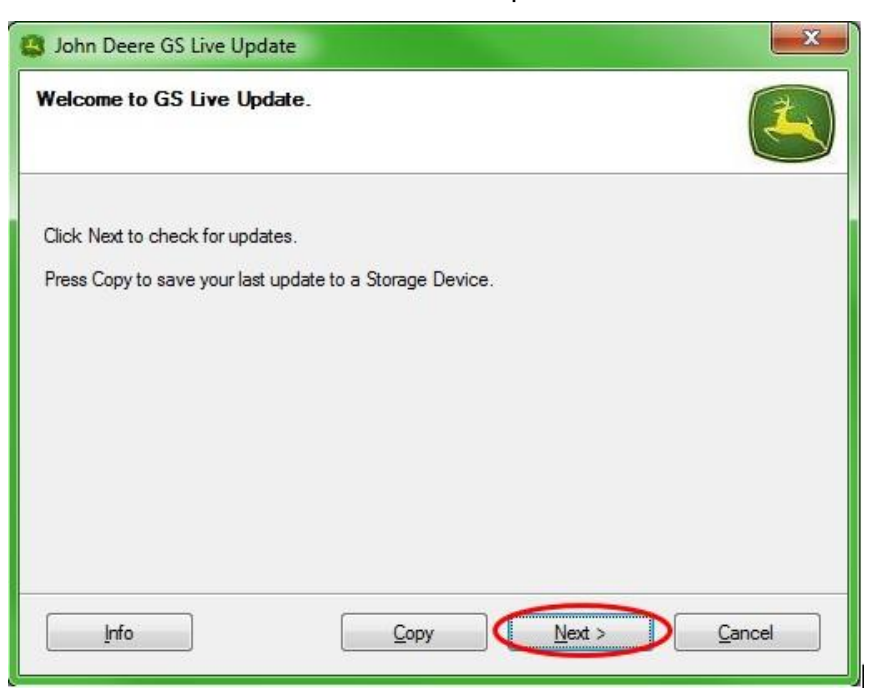

NOTE: It is recommended to clear all update files from your memory card before performing step 5. Please refer to Section G, Steps 1-9 for instructions on this process.

#### **IMPORTANT: Remove all reprogramming files off before installing new update files to the memory card or USB.**

NOTE: If this is the first time you are using your new memory card, you will need to format it before saving any update files to it. Please refer to Section F, steps 1-7 for further instruction on this process.

5. Select **Copy** to transfer the update files from Live Update to your memory card.

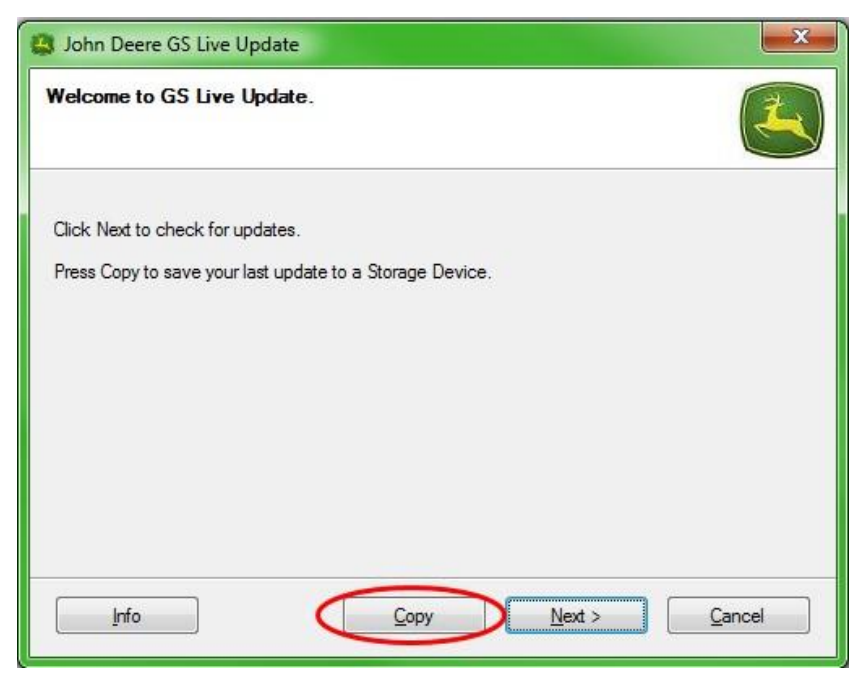

6. Select **Display Model** and **drive letter**. If your memory card does not show up, unplug the card reader or USB memory stick and try another USB port, then press Refresh until it appears. Click on **Copy Now** to copy the updates to the memory card.

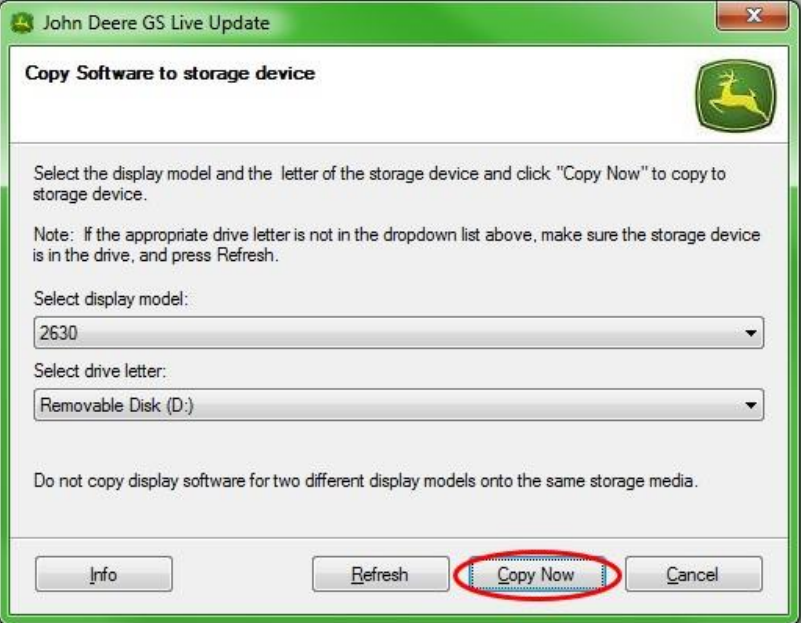

7. When the update is done you will see the following window. Click **Close.**

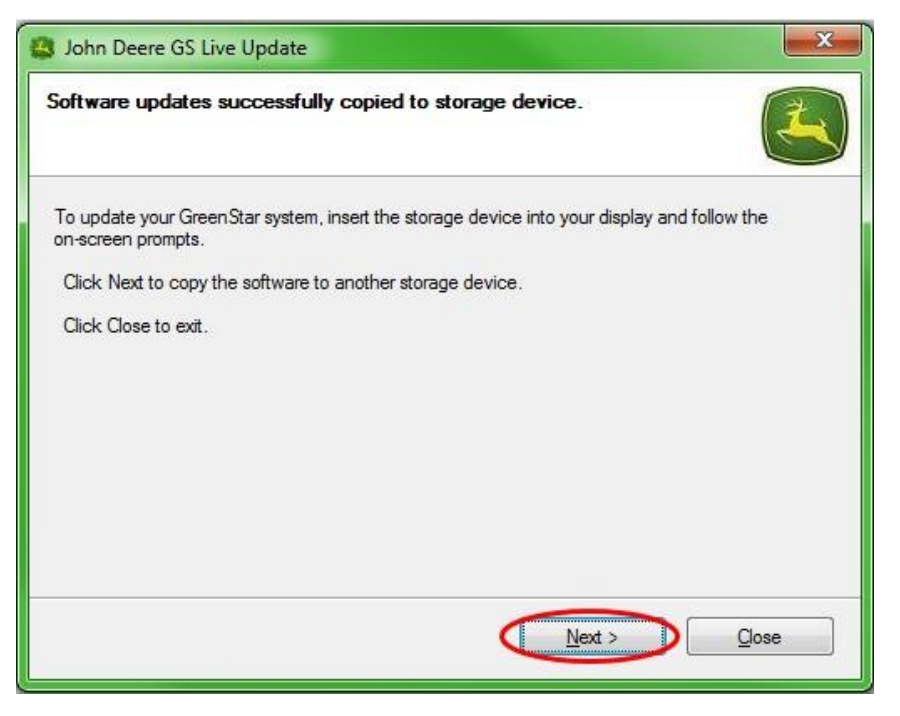

8. Remove the memory card from the computer.

# **Section C**

### **GreenStar™ 2 2100 and 2600 Displays**

The display will not be available for use during software updates. Updating the display and other controllers may take an hour or more.

#### *IMPORTANT: Do not remove switched power, unswitched power, or flash card while reprogramming.*

- 1. Insert compact flash card into the display (with system OFF).
- 2. Turn on the key in the machine to power the display.

NOTE: The display will check the software versions of the display and applicable controllers connected to the system and list the updates available on the flash card. If this message is not displayed, download and copy the software update to the flash card again.

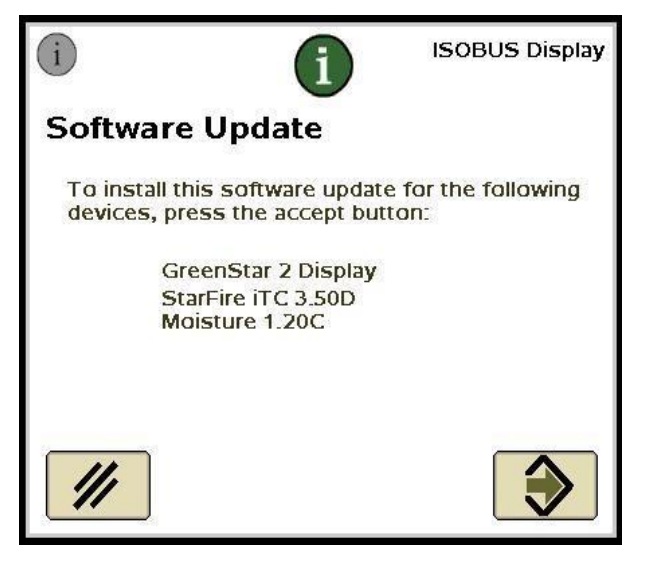

3. Select Cancel to manually complete updates to display and controllers

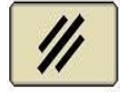

.

*NOTE: Do not press the Accept if there is a display update. Execute software updates manually by following the proceeding steps.*

4. Using the menu, select Message Center.

5. Select softkey "A".

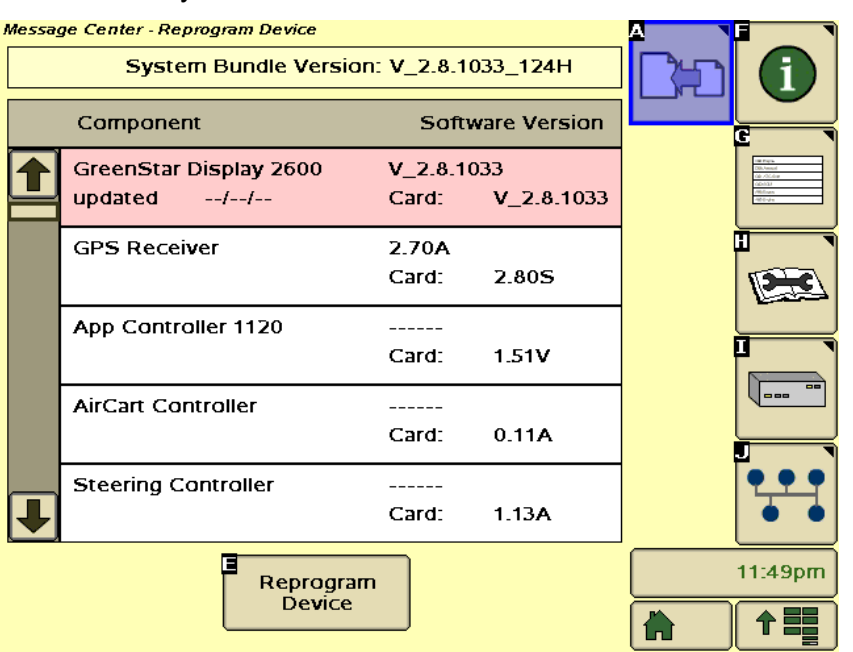

- 6. Select the GreenStar™ Display and select "E" (Reprogram Device).
- 7. In the drop-down box beside Change to version, select the latest software version.

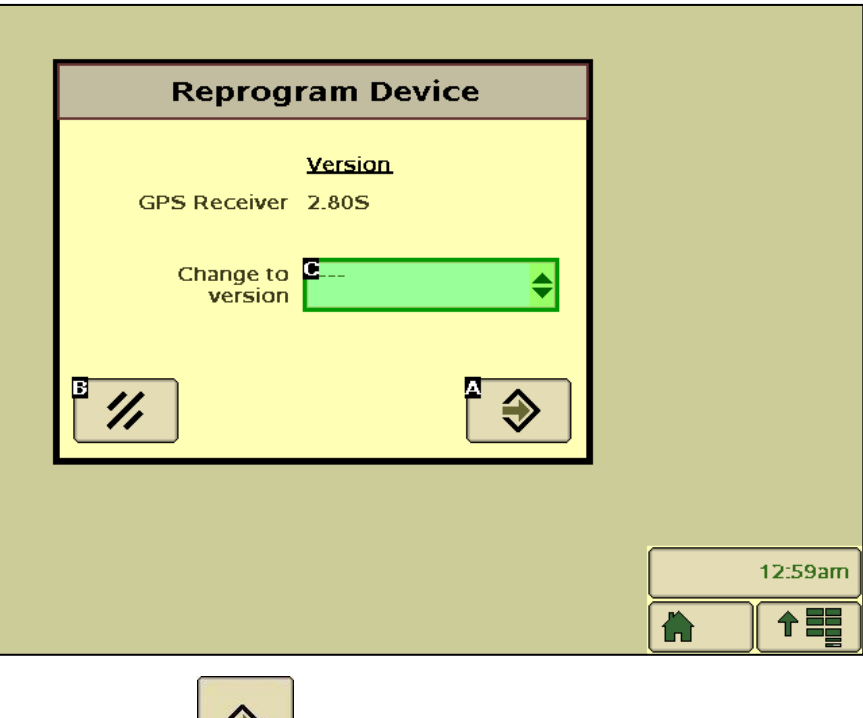

8. Select Accept .

 $\bm{\vee}$ 

- 9. The following message will appear when the update is complete: *The update was successfully installed.*
- 10. Repeat steps 6-9 in this section to update individual controllers.

# **Section D**

### **GreenStar™ 2 1800 Display**

The display will check the software versions of the display and applicable controllers connected to the system and list the updates available on the USB memory. If this message is not displayed, download and copy the software update to the USB memory again. Controller updates (e.g. StarFire™ Receiver, etc.) remain on the USB device and are not stored in the display.

#### *IMPORTANT: Do not remove switched power, unswitched power, or USB while reprogramming.*

- 1. Insert the USB memory device into the display (with system ON).
- 2. A *USB Detected* message will appear if the display recognizes the USB device. Read and Accept it.
- 3. Select Accept to update the display and all of the controllers listed.

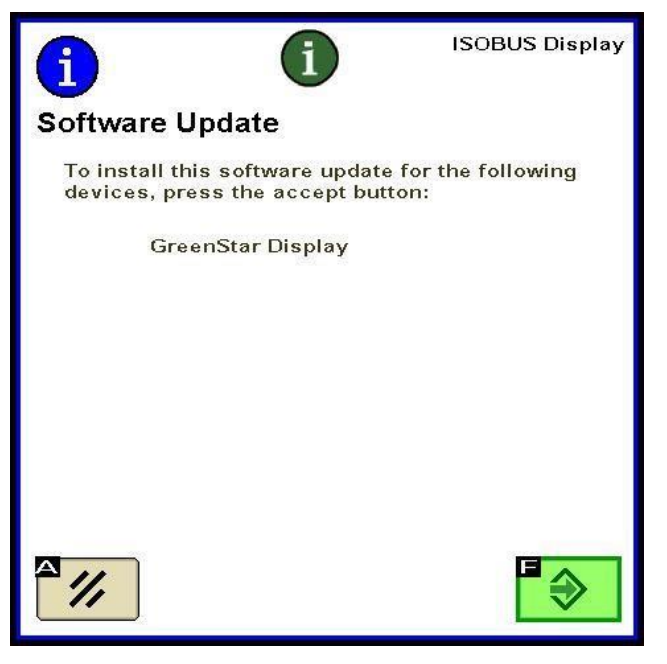

NOTE: The display will not be available for use during software updates. Updating the display and other controllers may take an hour or more.

4. During reprogramming, the following message will appear. The display will reboot itself and continue to reprogram after this message is accepted.

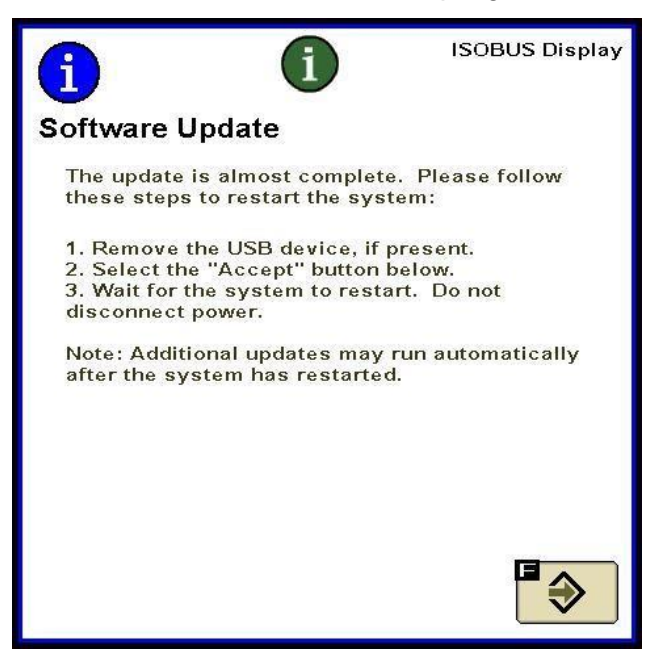

5. Once the update is complete, a message with a Green Check Mark will appear.

# **Section E**

### **GreenStar™ 3 2630 Display**

The display will check the software versions of the display and applicable controllers connected to the system and list the updates available on the USB memory. If this message is not displayed, download and copy the software update to the USB memory again. Controller updates (e.g. StarFire™ Receiver, etc.) remain on the USB device and are not stored in the display.

#### *IMPORTANT: Do not remove switched power, unswitched power, or USB while reprogramming.*

- 1. Insert the USB memory device into the display (with system ON).
- 2. A *USB Detected* message will appear if the display recognizes the USB device. Read and Accept it.
- 3. Select Accept to update the display and all of the controllers listed.

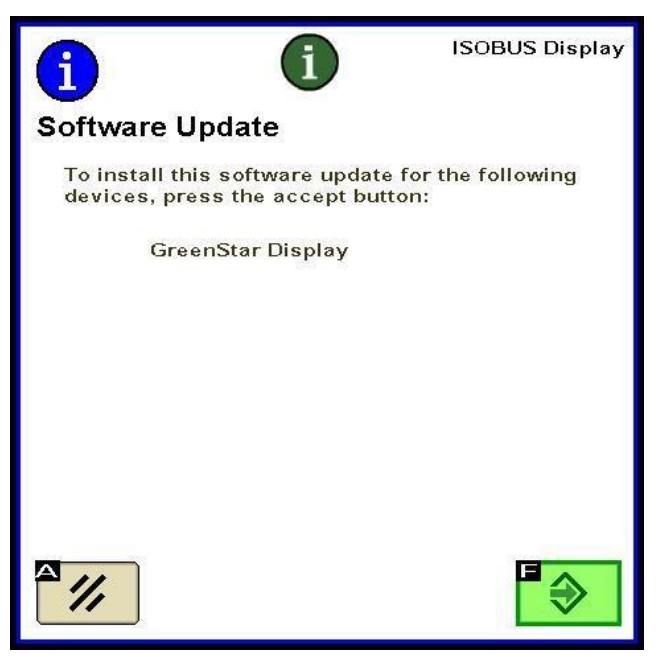

NOTE: The display will not be available for use during software updates. Updating the display and other controllers may take an hour or more.

4. Once the update is complete, a message with a Green Check Mark will appear.

# **Section F**

### **Formatting a New Compact Flash Card or USB**

The display will check the software versions of the display and applicable controllers connected to the system and list the updates available on the USB memory. If this message is not displayed, you need to verify what version of software you have on the display and memory card.

- 1. To format a new memory card or USB memory, insert the memory card into the computer.
- 2. Open the My Computer icon on the desktop. This may be listed as Computer for Vista® and Windows® 7 OS.
- 3. Right-click on the Drive Letter your memory card is currently plugged into.
- 4. Select the **format** option.

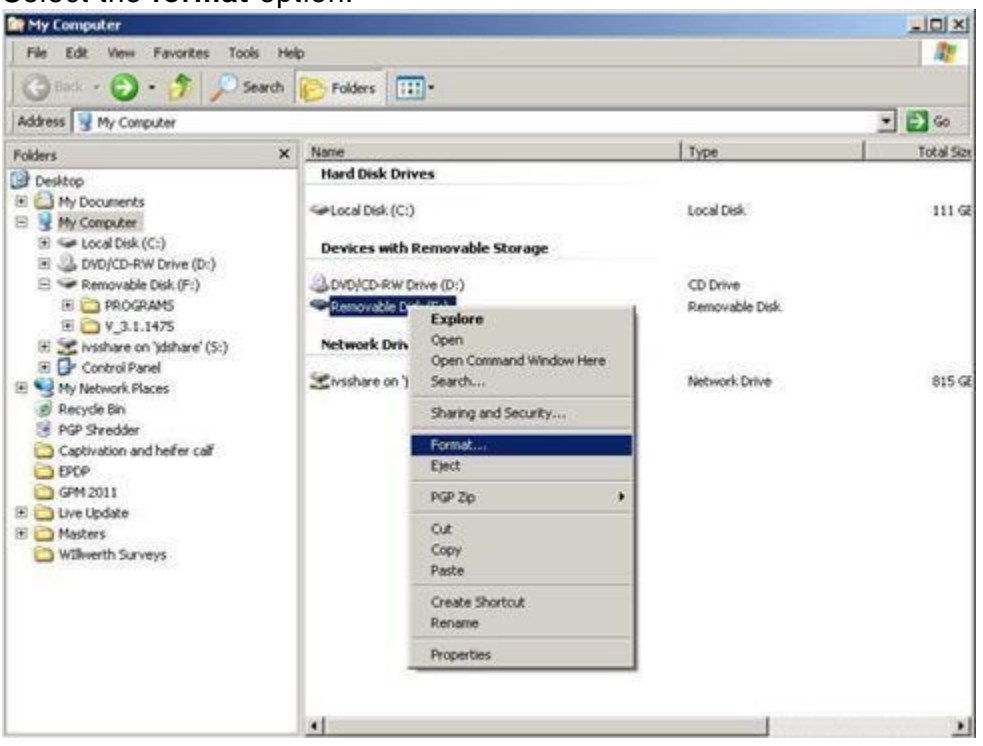

5. In the pop-up screen, change the File System to FAT32, select the box next to Quick format, and select **Start.**

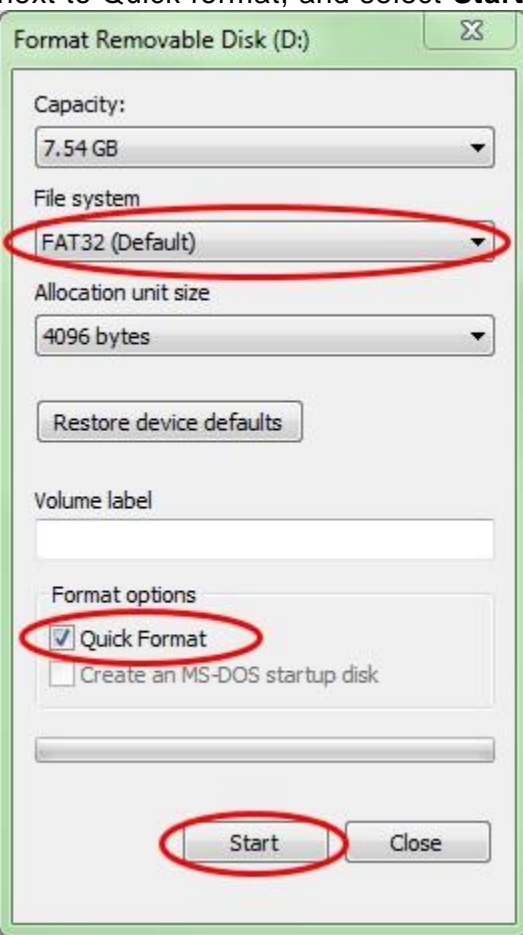

6. Read the pop-up warning that appears on the next screen, select **OK**.

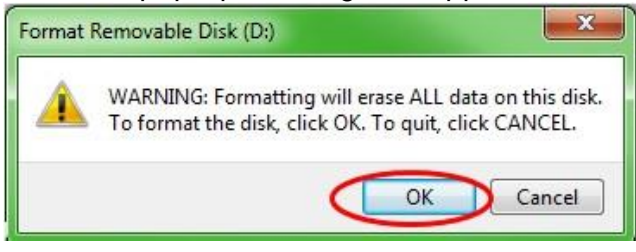

NOTE: If you format a memory card with data on it, the data will be permanently deleted during the format process. To prevent the loss of vital data, unload all data into Apex™ or save a copy of the entire memory card content to another location.

7. Acknowledge the format complete message.

# **Section G**

### **Removing Files Off Compact Flash Card or USB**

- 1. To remove old software files off your memory card, insert the memory card into the computer.
- 2. Open the **My Computer** icon on the desktop. This may be listed as **Computer** for Vista® and Windows® 7 OS.
- 3. Open the Drive Letter your memory card is currently plugged into.
- 4. Right-click on the folder whose name begins with "**V**" followed by a series of numbers. Select the **Delete** option.
- 5. Right-click on the **Programs** folder and select **Delete**.
- 6. Right-click on the **Fonts** folder and select **Delete**.
- 7. Right-click on **ManifestFile.sdm** and select **Delete**.
- 8. Right-click on **ManifestFile.crc** and select **Delete**.
- 9. Right-click on the **Flash Files** folder and select **Delete**.

Note: The **ManifestFile.crc** file, **Flash Files** folder, and **Fonts** folder will only be listed for certain displays.

# **Section H**

### **Verifying Current Version of Software Installed**

- 1. To determine the software version currently installed in a GreenStar™ Display, select **Menu >> Display >> Diagnostics >> About** and reference the **Application Software Build number**.
- 2. To determine the software version currently loaded to the memory card, insert the memory card into the computer.
- 3. Open the **My Computer** icon on the desktop. This may be listed as **Computer** for Vista® and Windows® 7 OS.
- 4. Open the Drive Letter your memory card is currently plugged into.

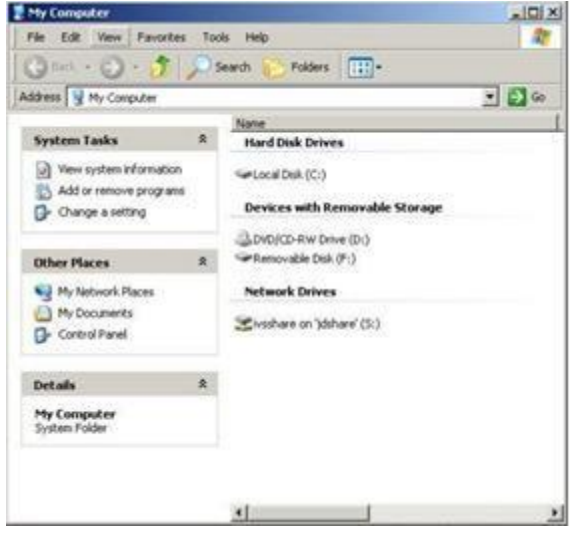

5. There will be multiple files/folders listed on the page. Record the full name of the folder whose name begins with "**V**" followed by a series of numbers.

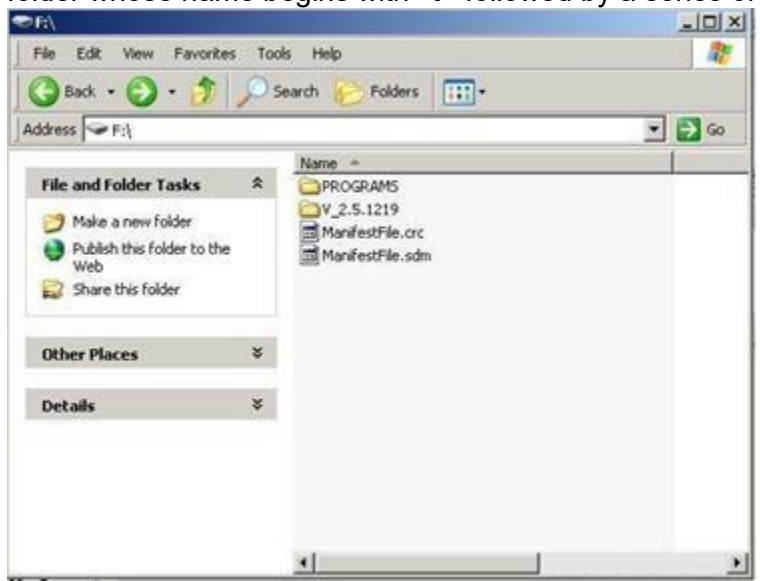

NOTE: This number should match the version of software currently in Live Update from Section B, Step 3. This number should also be greater than the current version of software currently in the display. Refer to Section G, Step 1 for further information.